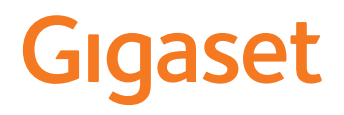

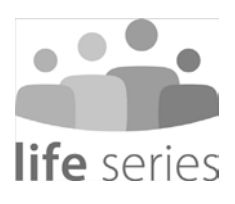

# GS4 senior Manuale di istruzioni

### **Indice**

**Contract** 

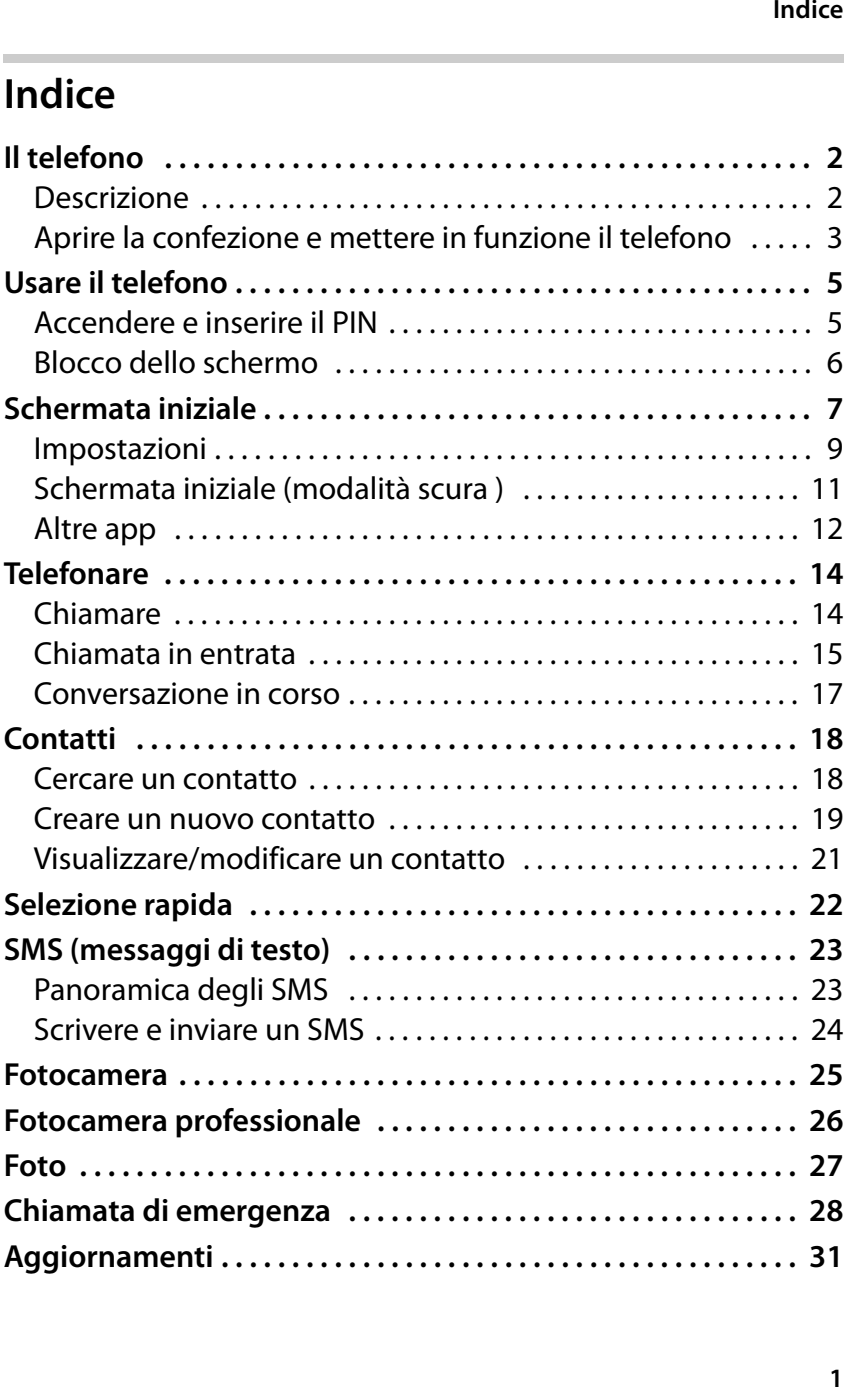

### **Il telefono**

### <span id="page-3-0"></span>**Il telefono**

<span id="page-3-1"></span>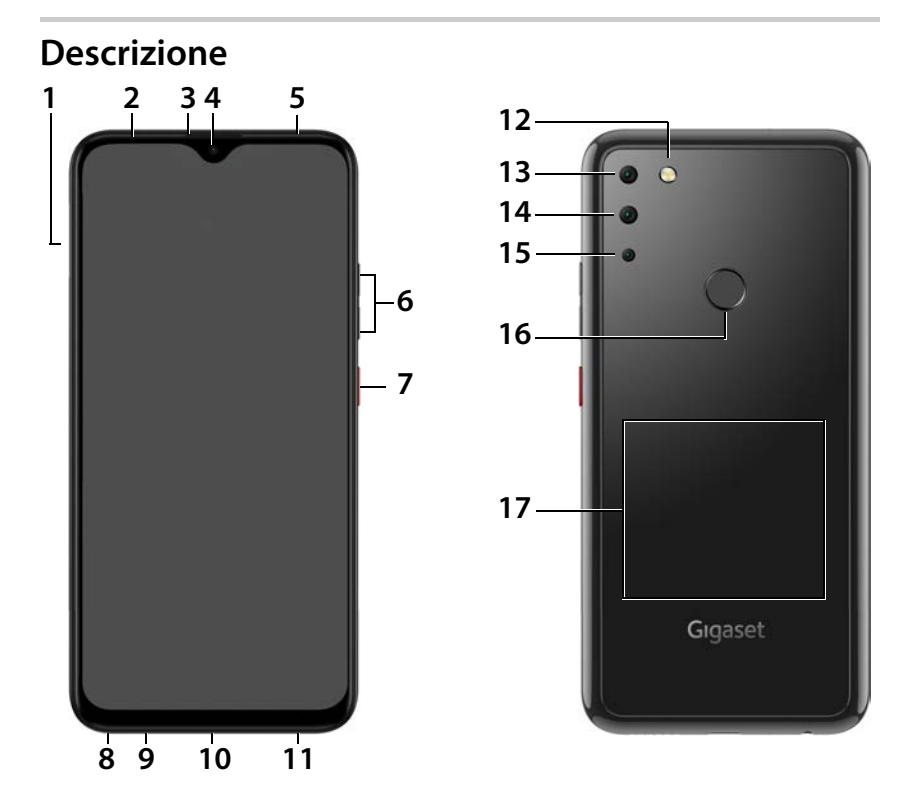

- **1 Alloggiamento per scheda SIM (nano SIM)**
- 
- **3 Ricevitore**
- 
- 
- **6 Volume +:** premere la parte superiore **Volume –:** premere la parte inferiore<br>7 Accendere/Spegnere
- 
- **8 Presa degli auricolari 17 Bobina** (interna) per
- 
- **10 Connettore multifunzione (USB Tipo-C)**
- **2 Sensore 11 Altoparlante**
	-
- **4 Fotocamera anteriore 13 Fotocamera grandangolare**
- **5 LED Messagi 14 Fotocamera posteriore**
	- **15 Fotocamera macro**
	- **16 Sensore di impronte digitali**
- NFC e per la ricarica **9 Microfono** a induzione dello smartphone
- **Il telefono3** Informazioni su tutte le funzioni dello smartphone  $\mathbf{i}$ (ad es. riconoscimento facciale ...) sono disponibili nelle istruzioni per l'uso dettagliate all'indirizzo [www.gigaset.com/manuals](https://www.gigaset.com/manuals)

### <span id="page-4-0"></span>**Aprire la confezione e mettere in funzione il telefono**

### **Contenuto della confezione**

- un Gigaset GS4 senior; un vetro protettivo per lo schermo e una cover protettiva posteriore sono già applicati.
- un cavo USB magnetico; il LED blu sul connettore si accende non appena il cavo viene collegato all'alimentatore.
- una guida rapida, con informazioni sulla messa in funzione e le note del produttore
- e il manuale d'uso

**Il telefono**

### **Mettere in funzione**

- Inserire nel Gigaset GS4 senior una scheda SIM abilitata del proprio gestore.
- Collegare il dispositivo a una presa e ricaricare completamente la batteria.
- È possibile ricaricare a induzione lo smartphone anche con un Wireless Charger.

Leggere al riguardo la guida rapida in dotazione.

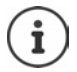

L'adattatore e il cavo USB sono dotati di un magnete. Tenere quindi lontano entrambi i magneti da tutti i dispositivi e gli oggetti (ad es. carte di credito e bancomat) che possono essere danneggiati da forti campi magnetici.

### **Sostituire la batteria**

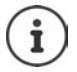

La copertura posteriore del dispositivo deve essere rimossa solo per sostituire la batteria.

Rimuovere sempre l'alloggiamento per le schede SIM/ scheda di memoria dal dispositivo **prima** di togliere la copertura posteriore. Altrimenti il dispositivo potrebbe subire danni.

Ulteriori informazioni sono disponibili nelle istruzioni per l'uso dettagliate ( www.gigaset.com/manuals).

### <span id="page-6-0"></span>**Usare il telefono**

### <span id="page-6-1"></span>**Accendere e inserire il PIN**

 Premere il tasto di accensione/spegnimento **a lungo** . . . il dispositivo si avvia

Poco dopo viene richiesto di inserire il PIN (numero di iden tificazione personale) della propria scheda SIM.

 Digitare il PIN della scheda SIM **OK**

Dopo aver digitato il PIN appare la schermata iniziale [del Gigase](#page-8-0)t GS4 senior<br>[\(](#page-8-0)→ pag. 7).

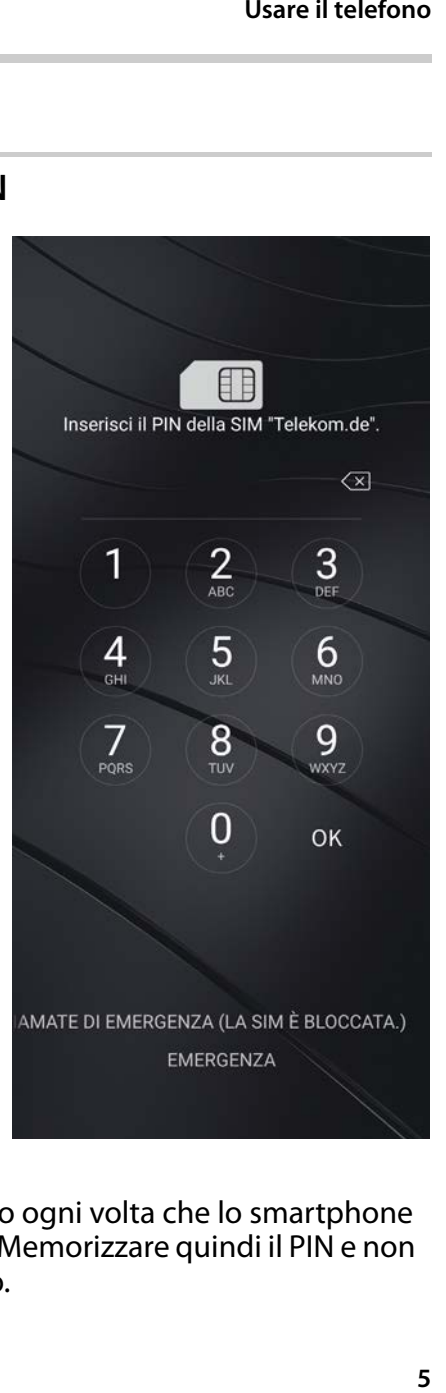

Il PIN deve essere inserito ogni volta che lo smartphone  $\mathbf{i}$ viene spento e riacceso. Memorizzare quindi il PIN e non annotarlo sul dispositivo.

### <span id="page-7-0"></span>**Blocco dello schermo**

Se lo schermo non viene toccato per circa 60 secondi o si preme il tasto di accen sione/spegnimento, si attiva il blocco dello schermo.

Disattivare il blocco dello schermo:

- Premere **brevemente** il tasto di accensione/spegnimento
- Toccare e tenere premuto il lucchetto . . . viene visualizzata la schermata iniziale

Se non si desidera bloccare lo schermo, la funzione può essere disattivata (→ [pag.](#page-10-0) 9).

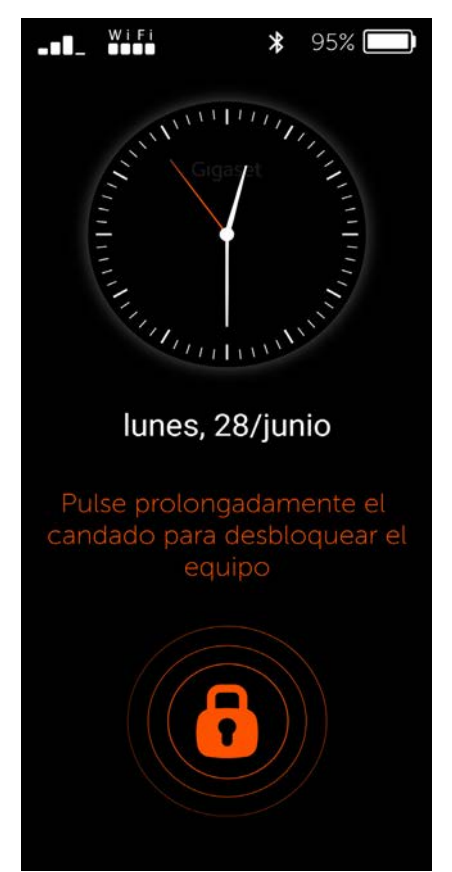

### <span id="page-8-0"></span>**Schermata iniziale**

Sulla schermata iniziale le applicazioni (App) dello smar tphone sono disposte in riquadri.

Aprire un'app:

 Toccare il riquadro dell'app desiderata

La schermata iniziale contiene sempre le app importanti (ad es. **Telefono**, **Contatti**, **Fotocamera**). È possibile scegliere di visualizzare anche altre app  $($   $\rightarrow$  [pag. 9\).](#page-10-0) Inoltre è possibile scaricare ulteriori app da G[oogle Play](#page-12-0)  Store e installarle  $($   $\rightarrow$  pag. 11). In presenza di ulteriori app

viene aggiunta una seconda pagina iniziale. In questo caso **Menu** viene sostituito da **Altro...** .

Per passare alla seconda pagina:

 Toccare **Altro...** in basso a destra

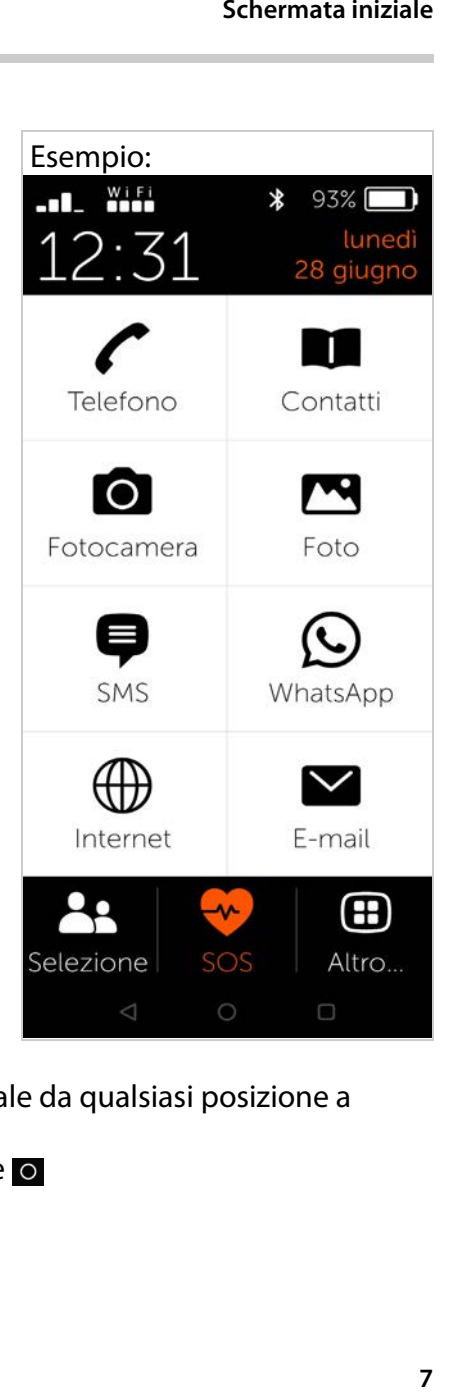

Esempio:

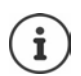

Tornare alla pagina iniziale da qualsiasi posizione a piacere:

Premere il tasto Home o

**Schermata iniziale**

### **Navigazione tramite tasti virtuali**

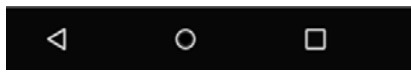

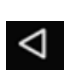

**Tasto indietro:** Si apre la schermata visualizzata per ultima. È possibile tornare indietro più volte, al massimo fino alla schermata iniziale.

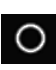

**Tasto Home:** da qualsiasi posizione si torna alla pagina iniziale

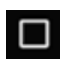

**Tasto di cambio programma:** panoramica delle singole applicazioni aperte. Trascinando le singole applicazioni verso l'alto, queste vengono chiuse.

### <span id="page-10-0"></span>**Impostazioni**

- Nella pagina iniziale toccare **Menu**
- Attivare/disattivare app/ funzioni con i cursori ( $\bullet$  = attivata)

Se si attivano **SM S**, **WhatsApp**\*, **E-mail**, **Internet** e/o **Chiamata SOS**, per queste funzioni sulla schermata iniziale appaiono riquadri aggiuntivi.

Per mostrare WhatsApp sempre sulla prima pagina iniziale:

 Attivare la funzione **WhatsApp nella home**

### **Tastiera emoji**

Attivando la tastiera emoji è possibile aggiungere ai testi anche emoji. La panoramica degli emoji è disponibile sulla tastiera cliccando sul tasto "123?!&" e poi sull'emoji.

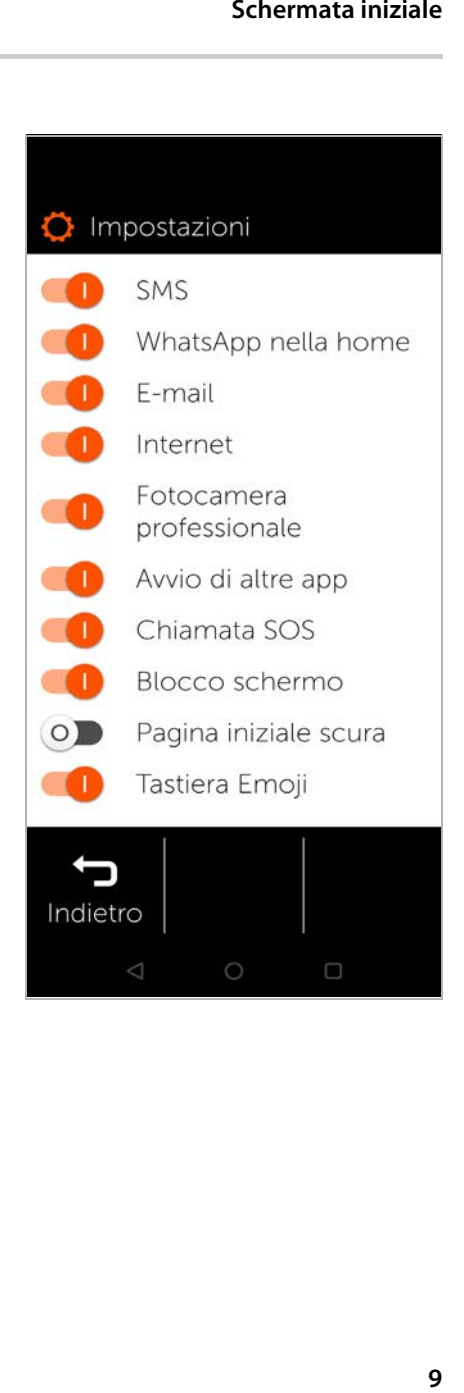

### **Schermata iniziale**

### **Tastiera QWERTZ**

Attivando la tastiera QWERTZ si ottiene una tastiera tradi zionale. Disattivando la tastiera QWERTZ si ottiene una tastiera alfabetica.

### **Protezione dalla disinstalla zione**

La protezione dalla disinstal lazione consente di evitare un cambiamento non intenzio nale delle impostazioni di sistema.

Le impostazioni di sistema possono essere utilizzate solo da utenti esperti.

### **Fotocamera professionale**

L'attivazione della fotocamera professionale rende disponi bili ulteriori funzioni. Disatti vando la funzione si accede a una fotocamera con funzioni base.

### **Impostazioni di sistema**

O Impostazioni Pagina iniziale scura Tastiera Emoji **QWERTZ Tastiera**  $\circ$ Proteggi dalla  $\overline{O}$ disinstallazione Impostazioni chiamata ∻ d'emergenza Impostazioni di sistema Ω Apri Google Play Informazioni legali Versione 1.4.16 (99) Indietro  $\circ$ 

Tramite questo pulsante si giunge alle impostazioni professio nali del sistema operativo Android. Qui gli esperti possono apportare modifiche estese.

### **Apri Google Play**

Con questo pulsante si apre il Google Online Store, da dove è possibile scaricare applicazioni e installarle sul proprio smartphone (vedi ad es. Chiamata di emergenza + [pag.](#page-29-0) 28).

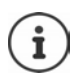

Le applicazioni esterne segnalate da un asterisco (\*) non sono parte integrante di Gigaset GS4 senior.

### <span id="page-12-0"></span>**Schermata iniziale (modalità scura )**

Per aumentare il contrasto della schermata iniziale:

- Toccare **Menu** . . . si apre la [pagina del](#page-10-0)le impostazioni<br>[\(](#page-10-0)→ pag. 9)
- Attivare la funzione **Pagina iniziale scura** con il cursore

Ora la pagina iniziale è nera con scritte bianche.

Nel menu di esempio sono attivate le app **SMS**, **Internet**<sup>e</sup> **E-mail**. **Selezione rapida** viene quindi aggiunta come ulteriore funzione nella parte inferiore dello schermo.

Le barre arancioni accanto a **Telefono**, **SMS** e

**WhatsApp** \*indicano la presenza di chiamate perse<br>e/o di nuovi messaggi di testo. Le cifre indicano il rispettivo numero.

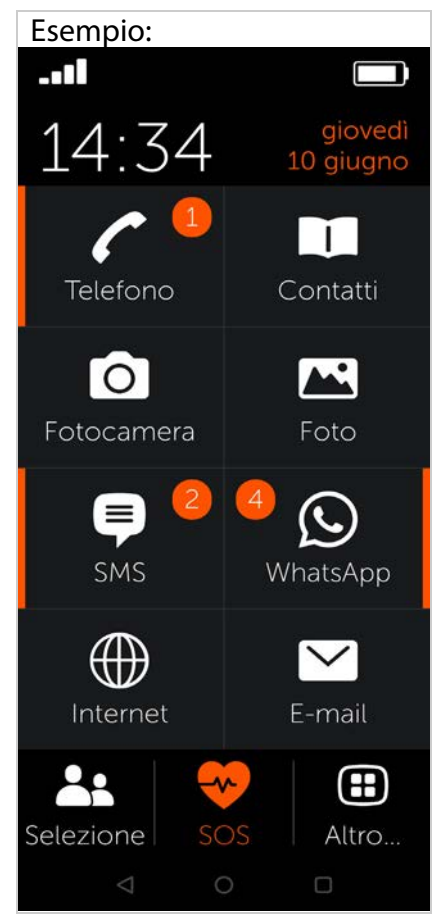

### <span id="page-13-0"></span>**Altre app**

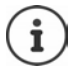

Ulteriori app installate non fanno parte del Gigaset GS4 senior. Per domande sull'installazione e il funzionamento non rivolgersi a Gigaset, ma al rispettivo fornitore dell'app.

Per installare un'app occorre un account Google. Se non si dispone ancora di questo account, crearne uno con l'ausilio di una procedura guidata. Seguire le istruzioni sullo schermo.

È possibile rendere disponibili sul proprio smartphone ulte riori app, ad es. WhatsApp, e altre ancora.

### **Installare e abilitare app**

In Impostazioni (+ [pag.](#page-10-0) 9):

- Toccare **Apri Google Play** cercare e installare l'app desiderata
- Attivare l'opzione **Avvio di altre app** con il cursore

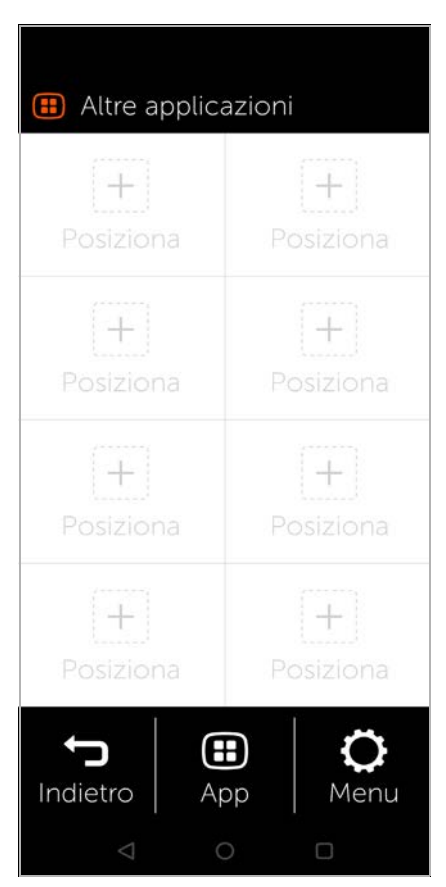

### **Salvare un'app sulla pagina iniziale**

- $\triangleright$  Aprire la pagina iniziale: premere il tasto Home  $\bullet$   $\triangleright$  toccare **Altro...**
- $\triangleright$  Toccare un riquadro libero  $\triangleright$  confermare la richiesta con **Nuovo**
- Selezionare l'app desiderata dalla lista . . . l'app viene salvata sulla pagina

**Visualizzare le app installate: • toccare App** 

### **Avviare un'app**

▶ Toccare il riquadro corrispondente

### **Cancellare un'app**

**▶ Toccare il riquadro e tenerlo premuto ▶ Cancella** 

## <span id="page-15-0"></span>**Telefonare**

- <span id="page-15-1"></span>**Chiamare** Aprire l'app **Telefono**
- Digitare manualmente il numero di telefono toccare **Chiama**

In caso di errore nella digita zione:

 Premere il tasto di cancellazione **a destra accanto al** campo di immissione

Comporre un numero di telefono internazionale:

 Toccare e tenere premuto 0 . . . viene inserito un **+** digitare il prefisso del paese e il numero di telefono

Selezionare dalla rubrica:

 In basso sullo schermo toccare **Contatti**  $(+)$  [pag. 18\)](#page-19-0)

Selezionare dalla lista delle chiamate:

 In basso sullo schermo toccare **Lista chiamate**

Nella lista delle chiamate sono memorizzati tutti gli ultimi numeri selezionati.

Indietro alla pagina iniziale:

In basso sullo schermo toccare **Indietro**

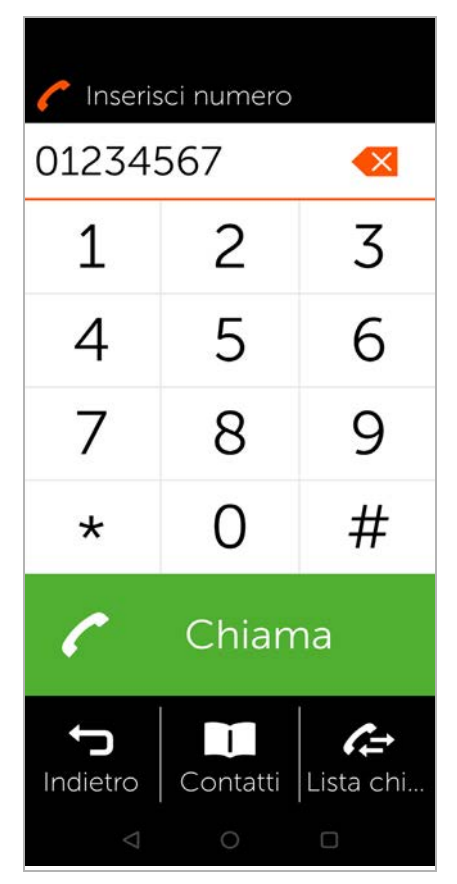

### <span id="page-16-0"></span>**Chiamata in entrata**

All'arrivo di una chiamata si ricevono le seguenti informa zioni: • il numero di telefono del

- chiamante
- il nome del chiamante, se i dati di contatto sono salvati [nella lista de](#page-20-0)i contatti<br>[\(](#page-20-0)→ pag. 19).

### **Chiamata in entrata in standby**

Si riceve una chiamata mentre lo schermo è disattivato.

Accettare una chiamata:

 Con il dito trascinare verso l'alto sullo schermo il ricevitore verde

Rifiutare una chiamata:

 Trascinare il ricevitore verde verso il basso

Disattivare la suoneria:

 Premere il tasto di accensione/spegnimento

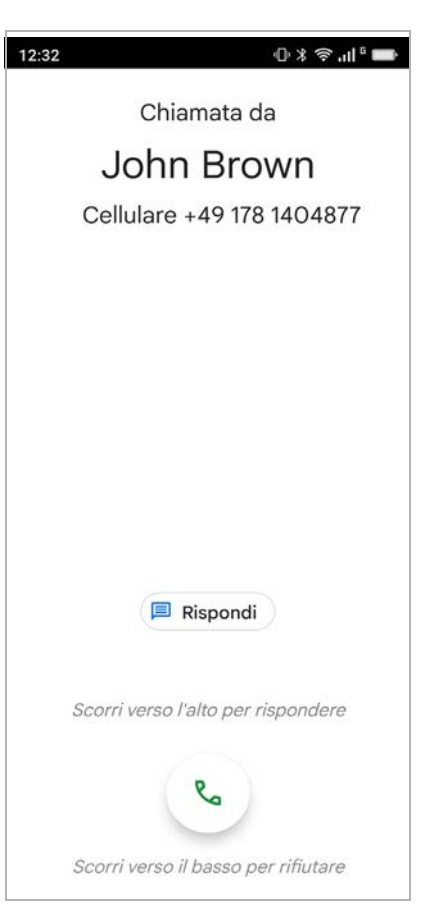

### **Telefonare**

### **Chiamata in entrata durante l'uso del telefono**

Si riceve una chiamata mentre si sta utilizzando lo smartphone. Nella parte superiore dello schermo appare una finestra rettan golare.

Accettare una chiamata:

Toccare **Rispondi**

Rifiutare una chiamata:

Toccare **Rifiuta**

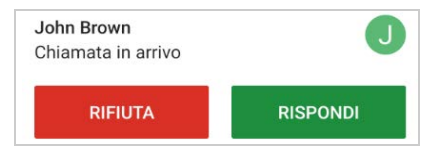

Disattivare la suoneria:

▶ Premere il tasto di accensione/spegnimento

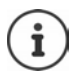

Accettare la chiamata appoggiando semplicemente lo smartphone all'orecchio:

 Nella pagina **Impostazioni** toccare **Impostazioni di sistema >** Smart controls **>** Smart motion **>** attivare la funzione **Easy answer** con l'interruttore

### <span id="page-18-0"></span>**Conversazione in corso**

Nella parte superiore dello schermo viene visualizzato quanto segue: • il numero di telefono

dell'interlocutore

oppure • il nome dell'interlocutore, se i dati di contatto sono salvati [nella lista de](#page-19-0)i contatti<br>[\(](#page-19-0)→ pag. 18)

### **Funzioni possibili**

- Silenziare il microfono Z.
- ₩ Visualizzare il tastierino
- Attivare l'altoparlante,  $\clubsuit$ parlare in viva voce
- Chiamare altri partecit±. panti per avviare una conferenza
- Avviare una videochiamata
- Sospendere la conversa-Ш zione, ad es. per mettere in attesa un altro partecipante
	- Terminare la conversazione

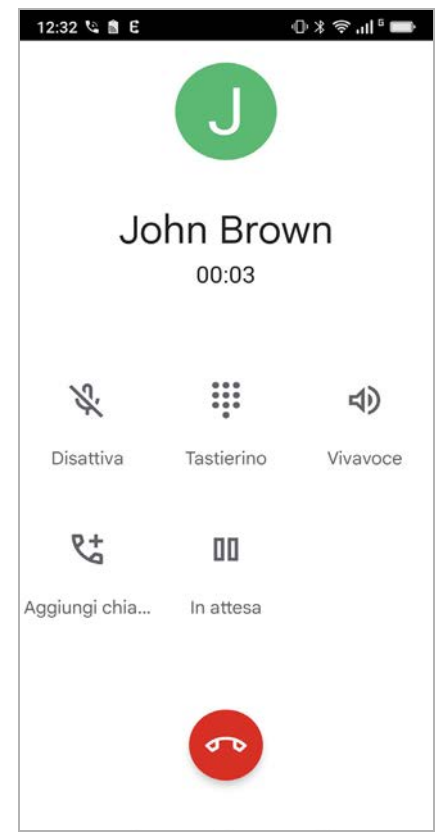

### <span id="page-19-0"></span>**Contatti**

## <span id="page-19-1"></span>**Cercare un contatto**<br>▶ Nella pagina iniziale toccare

- **Contatti**
- Digitare le lettere iniziali del nome o del cognome . . . vengono visualizzate tutte le voci con queste lettere iniziali

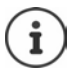

Sono già presenti voci solo per le lettere iniziali nere.

### oppure

- Toccare **Vai al campo di ricerca i** inserire il nome o il cognome **Delach toccare Ricerca** . . . vengono visualizzate tutte le voci con questo nome o cognome
- Selezionare il contatto desiderato . . . in base ai dati di contatto disponibili è possibile chiamare il partecipante o scrivere un SMS o un'e-mail

Il proprio numero di cellulare è memorizzato alla voce **Mio Num.**.

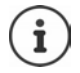

Viene visualizzato solo un numero anche se sono inserite due schede SIM.

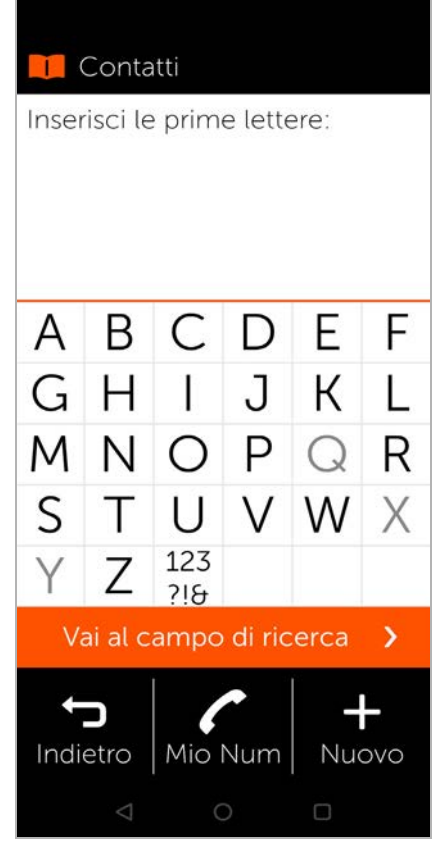

Esempio:

Creare un nuovo contatto:

 $\triangleright$  Toccare **Nuovo** ( $\rightarrow$  [pag. 19\)](#page-20-0)

Indietro alla pagina iniziale:

**▶ Toccare <b>Indietro** 

Informazioni sulla tastiera → [pag. 19.](#page-20-0)

### <span id="page-20-0"></span>**Creare un nuovo contatto**

- Aprire l'app **Contatti** toccare **ED** Nuovo
- Toccare il campo da elaborare . . . si apre una tastiera per l'immissione dei dati
- Inserire i dati di contatto **Delace Avanti**
- È anche possibile aggiungere una foto a un contatto. Questa immagine viene mostrata quando il relativo contatto sta chiamando.
- Compilare tutti i campi desiderati **Salva**

Terminare l'inserimento senza salvare:

Toccare **Annulla**

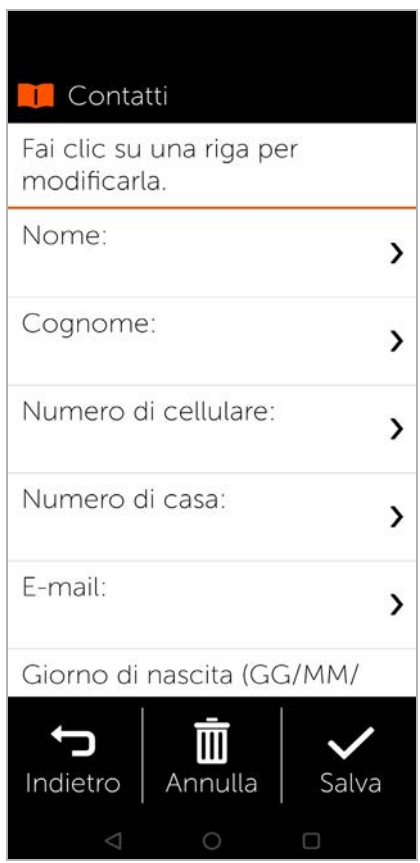

### **Contatti**

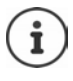

In **Numero di cellulare** inserire solo un numero di cellulare che è necessario per poter inviare al contatto un SMS (messaggio di testo).

Altri tasti:

cancella l'ultimo carattere digitato **Exi** 

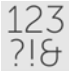

- passa da lettere a numeri e caratteri speciali
- passa da numeri e caratteri speciali a lettere abc

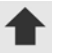

passa da lettere minuscole a maiuscole e viceversa

### <span id="page-22-0"></span>**Visualizzare/modificare un contatto**

 Aprire l'app **Contatti** selezionare il contatto desiderato . . . vengono visualizzate le informazioni di contatto inserite

Chiamare un contatto:

 Sotto al numero desiderato (**Numero di cellulare**<sup>o</sup> **Numero fisso**) toccare **Chiama**

Inviare un messaggio di testo (SMS):

▶ Toccare **SMS** (→ [pag. 23\)](#page-24-0)

Rimuovere il contatto dalla lista:

 In basso nella finestra toccare **Cancella**

Modificare il contatto:

 In basso nella finestra toccare **Modifica** toccare [il campo da](#page-20-0) modificare<br>[\(](#page-20-0) $\rightarrow$  pag. 19)

Indietro alla pagina iniziale:

In basso sullo schermo toccare **Indietro**

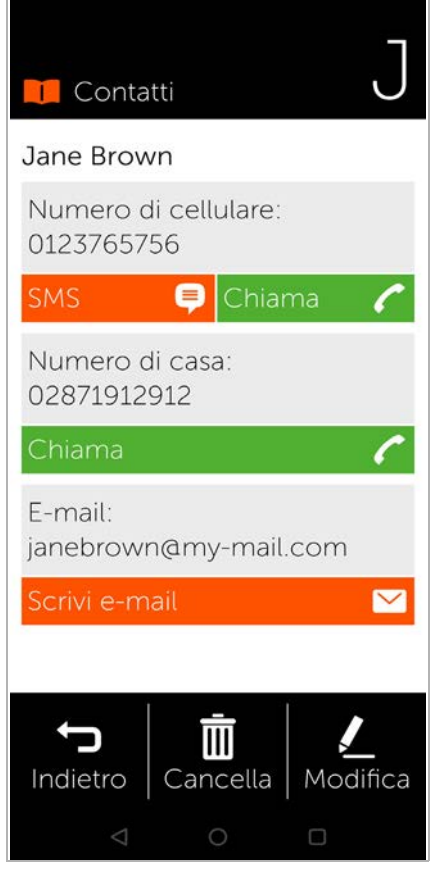

### <span id="page-23-0"></span>**Selezione rapida**

Nella selezione rapida si possono memorizzare i contatti più importanti della lista dei contatti per poterli selezionare più rapidamente in seguito.

 $\triangleright$  Nella pagina iniziale toccare **Selezione rapida**

L'opzione **Selezione rapida** è disponibile come riquadro nella prima pagina iniziale o in basso sullo schermo.

Salvare un contatto come selezione rapida:

- Toccare **Nuovo**
- Digitare le lettere iniziali del nome o del cognome o passare alla ricerca del nome completo (→ [pag. 18\)](#page-19-1)
- Toccare il contatto desiderato . . . il contatto viene aggiunto alla lista di selezione rapida

Rimuovere un contatto dalla lista di selezione rapida:

- Toccare il contatto
- In basso sullo schermo toccare **Cancella** . . . il contatto viene rimosso dalla lista di selezione rapida, ma rimane in quella dei contatti

Indietro alla pagina iniziale:

In basso sullo schermo toccare **Indietro**

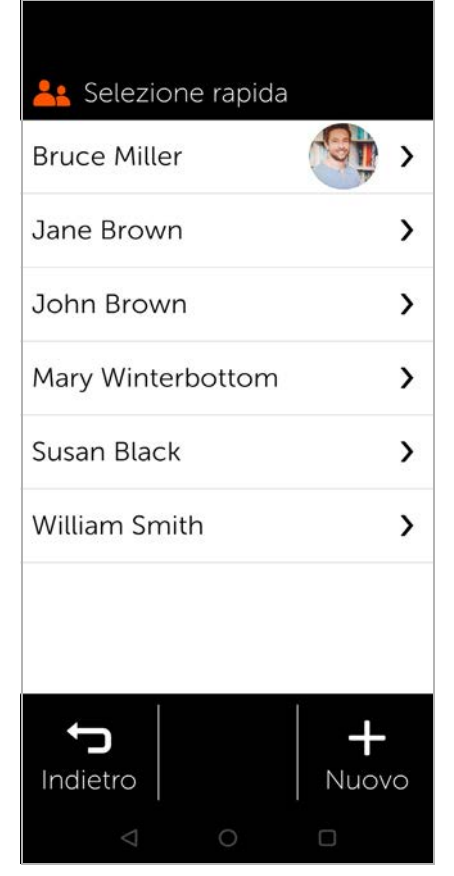

### <span id="page-24-0"></span>**SMS (messaggi di testo)**

### <span id="page-24-1"></span>**Panoramica degli SMS**

 Sulla schermata iniziale toccare **SMS** . . . si apre la panoramica degli SMS

### **Ricevuti**:

Tutti i messaggi ricevuti. Gli SMS non ancora letti vengono indicati con un contatore.

### **Inviati**:

Tutti i messaggi inviati.

### **Bozze**:

Tutti gli SMS scritti, ma non ancora inviati.

Leggere un SMS:

 Aprire la cartella desiderata > selezionare il messaggio . . . il messaggio viene visualizzato

### **Azioni possibili**

Cancellare un SMS:

### **Cancella**

Rispondere a un SMS: **Rispondi**

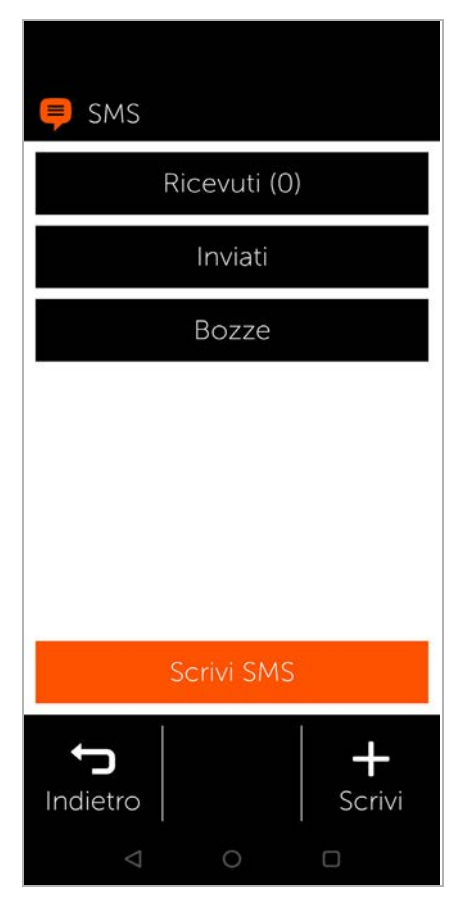

Inoltrare un SMS ad altri destinatari: **Inoltra** 

Modificare un SMS (nella cartella **Bozze**): **Modifica**

Scrivere un SMS → [pag. 24](#page-25-0)

### <span id="page-25-0"></span>**Scrivere e inviare un SMS**

 Nella panoramica degli SMS toccare **Scrivi SMS**

### **Selezionare il destinatario**

- Toccare **Inserisci numero** inserire il numero di telefono **OK**
- o dalla lista dei contatti:
- Digitare le lettere iniziali del nome o del cognome o passare alla ricerca del [nome comp](#page-19-1)leto<br>[\(](#page-19-1) → pag. 18) > selezionare il contatto

L'immissione viene inserita nel campo del destinatario.

Aggiungere altri destinatari:

 Toccare il campo del destinatario **Aggiungi contatto** selezionare un altro destinatario dalla lista dei contatti o aggiungere un numero di telefono

### **Digitare il testo del messaggio**

▶ **■** Digitare il testo con la tastiera

Note sulla tastiera: + [pag.](#page-20-0) 19

### **Inviare un SMS**

 Toccare **Invia** . . . l'SMS viene inviato subito e inserito nella lista **Inviati**

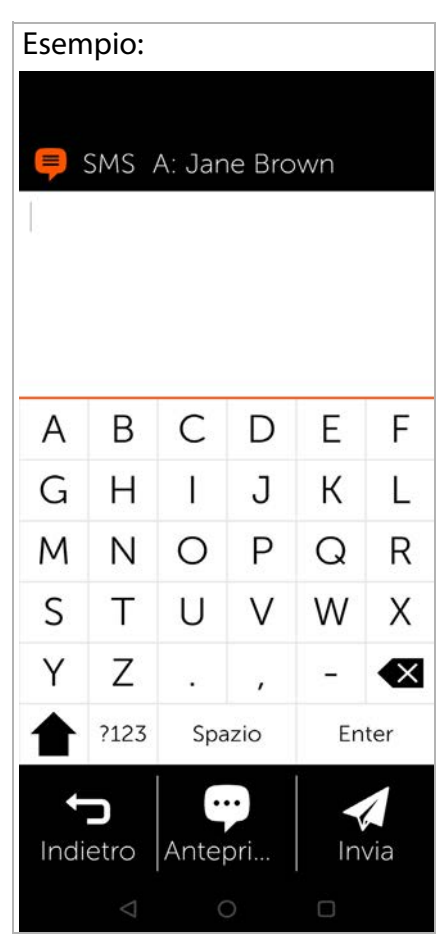

oppure

 Toccare **Anteprima** . . . l'SMS viene visualizzato per il controllo Modificare il testo del messaggio: **Modifica**  $\rightarrow$  **m**emodificare il testo **Invia** Inviare un SMS: **invia ora**

### <span id="page-26-0"></span>**Fotocamera**

 $\triangleright$  Nella pagina iniziale toccare **Fotocamera**

Sul lato in alto a sinistra è possibile alternare le modalità fotocamera e video. Se è sele zionato il simbolo della foto camera in alto (illuminato in arancione), inquadrare il soggetto desiderato e toccare **Attivare** per scattare una foto oppure, se è selezionato il simbolo del video, toccare "Start" per iniziare una ripresa video.

Passare dalla fotocamera principale a quella anteriore (scattare selfie):

 Nell'angolo in alto a destra toccare il simbolo della fotocamera

Guardare le foto e video scattate:

▶ Toccare **Foto** . . . viene visualizzata un'anteprima delle immagini » toccare la foto desiderata

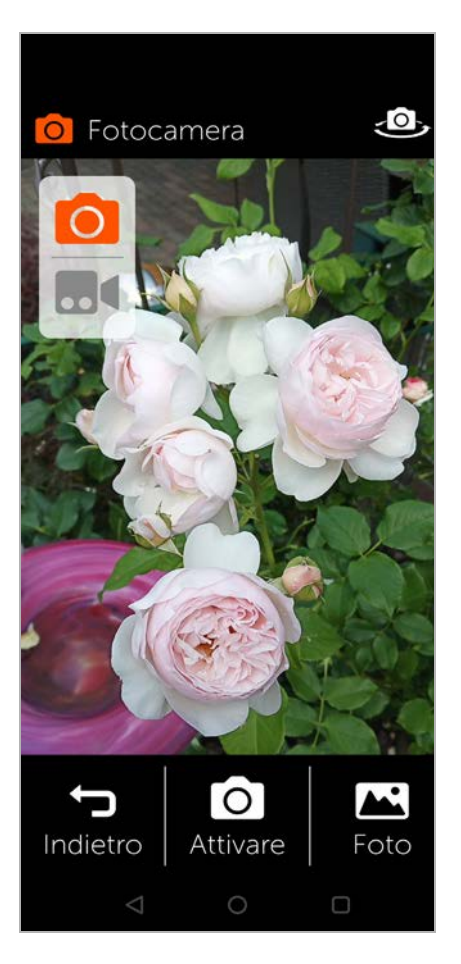

### **Fotocamera professionale**

Cancellare una foto:

■ Selezionare la foto ■ toccare **Cancella** 

### <span id="page-27-0"></span>**Fotocamera professionale**

Sotto **Impostazioni**, tramite il regolatore scorrevole (<sup>1</sup>) "Fotocamera professionale" è possibile attivare una fotoca mera con opzioni aggiuntive. Trascinando avanti e indietro il tasto di scatto è possibile alternare le diverse modalità della fotocamera.

Le singole modalità offrono i seguenti vantaggi:

**Ripresa notturna:** per ott e nere immagini migliori al buio **HDR:** regolazione automatica del contrasto, utile in caso di grandi differenze di contrasto

nell'immagine da acquisire **Video:** modalità video

**Foto:** modalità foto

**Grandangolo:** accesso alla fotocamera grandangolare (porzione di immagine maggiore)

**Altro:** altre opzioni della foto -

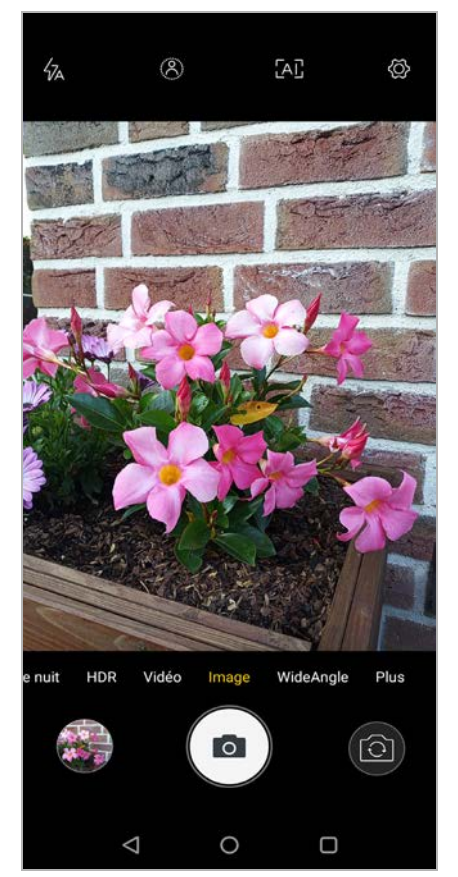

camera (ad es. ripresa di video al rallentatore o in time-lapse) **Nell'area superiore** della fotocamera si possono disattivare/atti vare le seguenti opzioni (da destra a sinistra)

**Impostazioni:** altre impostazioni (ad es. autoscatto)

**AI:** miglioramento automatico delle immagini, tramite ricono scimento del soggetto dell'immagine

**Omino cerchiato:** modalità ritratto (o modalità bokeh) per sfocare lo sfondo

**Flash:** disattivare / attivare diverse opzioni / in modo automa tico (quando necessario scatta il flash)

### <span id="page-28-0"></span>**Foto**

Qui è possibile controllare o cancellare direttamente le proprie foto.

- $\triangleright$  Nella pagina iniziale toccare **Foto** . . . viene visualizzata l'anteprima delle immagini
- Toccare una foto . . . l'immagine viene visualizzata ingrandita
- Con le frecce sfogliare verso destra o sinistra le foto più vecchie o più recenti

### **Funzioni possibili**

Ruotare una foto (visualizza zione in formato orizzontale): toccare **Ruota** Cancellare una foto: toccare **Cancella** Condividere una foto:

 In alto a destra toccare **Invia** selezionare l'app con cui inviare la foto, ad es. e-mail o WhatsApp

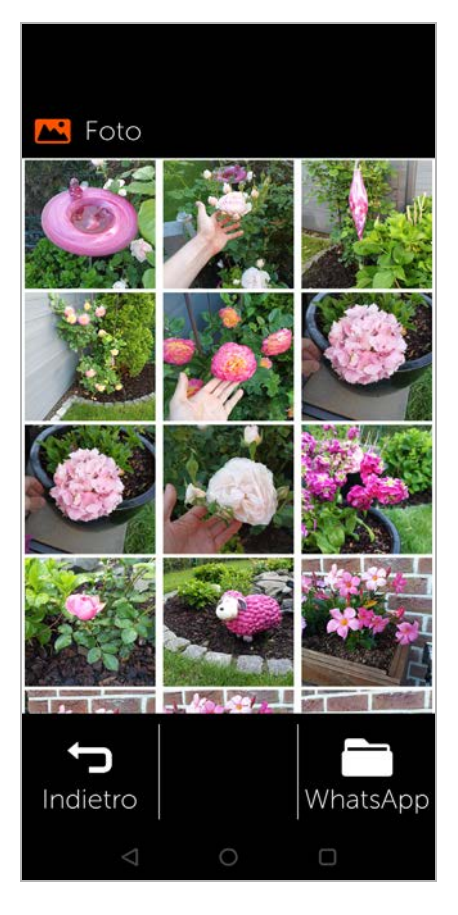

### **Chiamata di emergenza**

Ingrandire:

Doppio clic rapido sull'immagine a schermo intero

oppure

▶ Toccare la foto con due dita ▶ allargare le dita

Indietro all'anteprima delle immagini:

Toccare nuovamente la foto

### <span id="page-29-0"></span>**Chiamata di emergenza**

In caso di emergenza è possi bile richiedere rapidamente aiuto.

**Requisito:** La funzione Chia mata SOS nel menu **Menu** è attivata[\(](#page-31-0) → pag. 30).

 Nella pagina iniziale toccare **Chiamata SOS**

### **Chiamare il numero di emer genza 112**

- Toccare **Chiama SOS** toccare il simbolo **a** ... viene selezionato il numero di emergenza europeo 112 Indietro alla pagina iniziale:
- Premere il tasto Home o

### **Chiamare o inviare SMS a numeri personali di emer genza**

**Requisito:** Nel menu **Menu** sono configurati contatti personali p[er chiamate](#page-31-0) di emergenza (→ pag. 30).

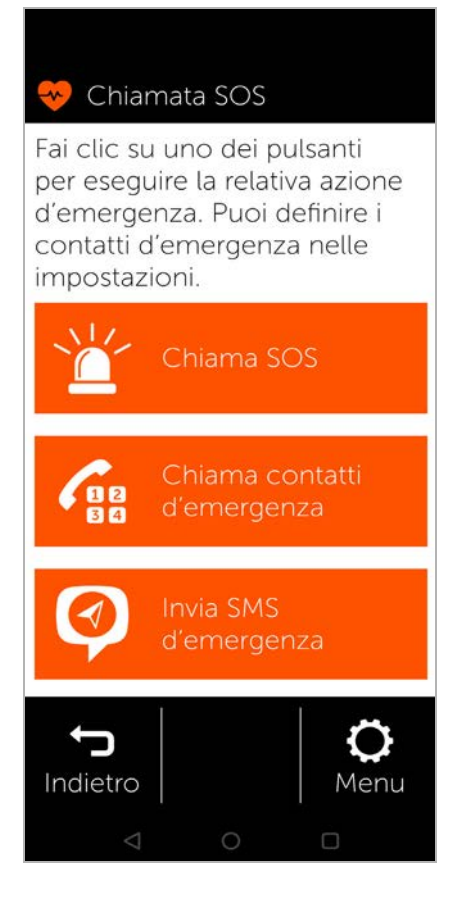

Chiamare un contatto per le emergenze:

 Toccare **Chiama contatti d'emergenza** . . . viene chiamato il primo contatto personale per le emergenze

Inviare un messaggio di emergenza:

 Toccare **Invia SMS d'emergenza** . . . tutti i contatti personali di emergenza per SMS ricevono un SMS di emergenza con indicazione della posizione

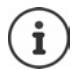

I contatti personali per le emergenze sono pensati per poter informare persone di fiducia.

**In caso di emergenze mediche chiamare sempre la centrale di pronto intervento (112).**

### <span id="page-31-0"></span>**Impostazioni delle chiamate di emergenza**

### **Attivare/disattivare una chiamata di emergenza**

- $\triangleright$  Nella pagina iniziale toccare **Menu**
- Attivare/disattivare **Chiamata SOS** con il cursore  $\left( \bullet \right)$  = attivata)

### **Stabilire i contatti personali per chiamate di emergenza**

 Toccare **Impostazioni chiamata d'emergenza**

Nell'area superiore sono elen cati i contatti per le chiamate di emergenza, in quella infe riore i contatti per gli SMS di emergenza.

 Toccare **Modifica Aggiungi contatto** comporre il numero di telefono o selezionare il contatto . . . il numero di telefono/il contatto viene registrato

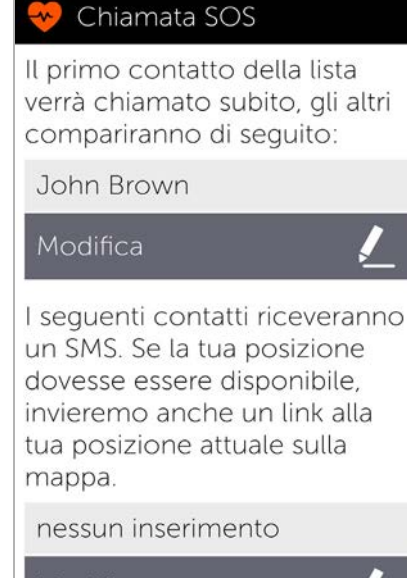

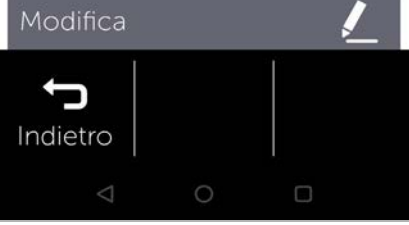

 Ripetere la procedura per tutti i numeri di telefono di emergenza desiderati

Modificare la sequenza delle voci:

 $\triangleright$  Toccare  $\triangleright$  / $\triangleright$ 

Cancellare un contatto: **Cancella** Salvare la lista: **Salva** 

### <span id="page-32-0"></span>**Aggiornamenti**

Di tanto in tanto il Gigaset GS4 senior è sottoposto a piccoli aggiornamenti. In questo caso il cellulare invia automatica mente un messaggio a schermo: **È presente una nuova versione. Vuoi installarla ora?**

- Confermare la domanda con **OK** e avviare l'aggiornamento
- Al termine dell'aggiornamento toccare **Finito** nella pagina successiva

### Pubblicato da

Gigaset Communications GmbH Frankenstr. 2a, D-46395 Bocholt

### © Gigaset Communications GmbH 2021

Soggetto a disponibilità. Tutti i diritti riservati. Con riserva di modifica. [www.gigaset.com](http://www.gigaset.com)

App Google<sup>™</sup> e Google Chrome™ inclusi Google, Google Play, YouTube e altri marchi sono marchi di Google LLC.

This user guide is printed on 100 % recycled paper which is certified by the **Blue Angel** eco label.